#### Digitaaliohjain FE00 Käyttötarkoitukset

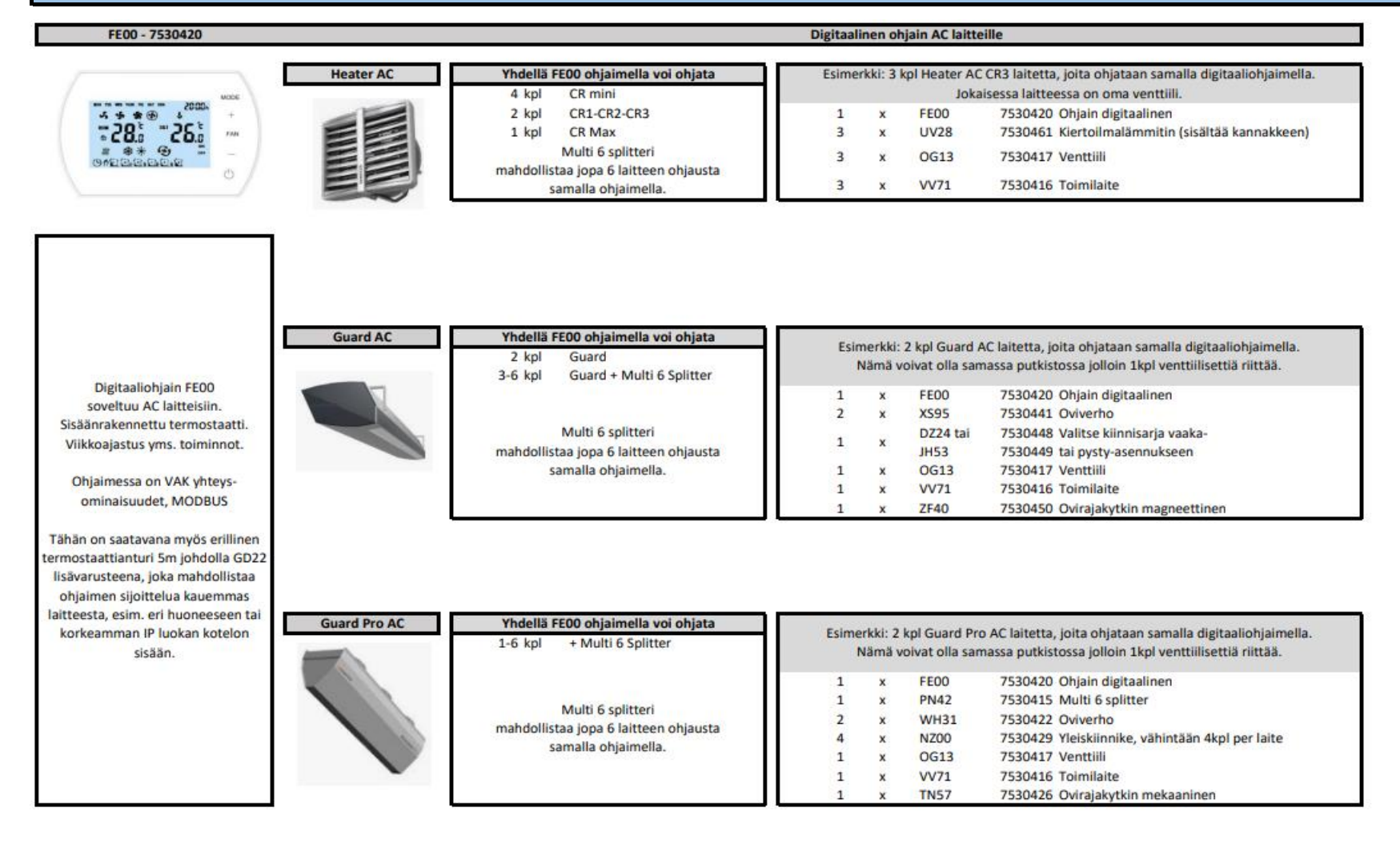

Dahl Suomi Oy

Robert Huberin tie 5, 01510 Vantaa ⊠ PL 212, 01511 Vantaa 需 020 759 4200 www.dahl.fi

## Altech"

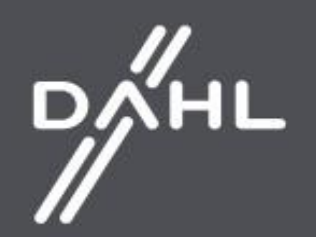

#### **Digitaaliohjain FE00 Tekniset tiedot**

Digitaaliohjain on suunniteltu ohjaamaan oviverhokojeiden toimintaa. Ohjain säätää toimilaitteiden, venttiilien ja puhaltimen tuuletusnopeutta manuaalisessa ja automaattisessa asetuksessa riippuen tilassa asetetusta huonelämpötilasta. Puhallin vaihtuu automaattisesti pienemmälle asetukselle, kun huoneessa on saavutettu tavoite lämpötila. Digitaaliohjaimella on mahdollisuus käyttää ohjelmoitua viikottaista lämpötila-aikataulua eri päiville sekä kommunikoida BMS-järjestelmien kanssa MODBUS-protokollassa. Digitaaliohjain on yhteensopiva Tuya Smart-mobiilisovelluksen kanssa, jonka avulla käyttäjä voi hallita ja luoda asetuksia iOS tai Android- älypuhelimilla. Sovelluksen ohjaustoiminto vaatii WiFi-verkon ohjaimen sijainnissa.

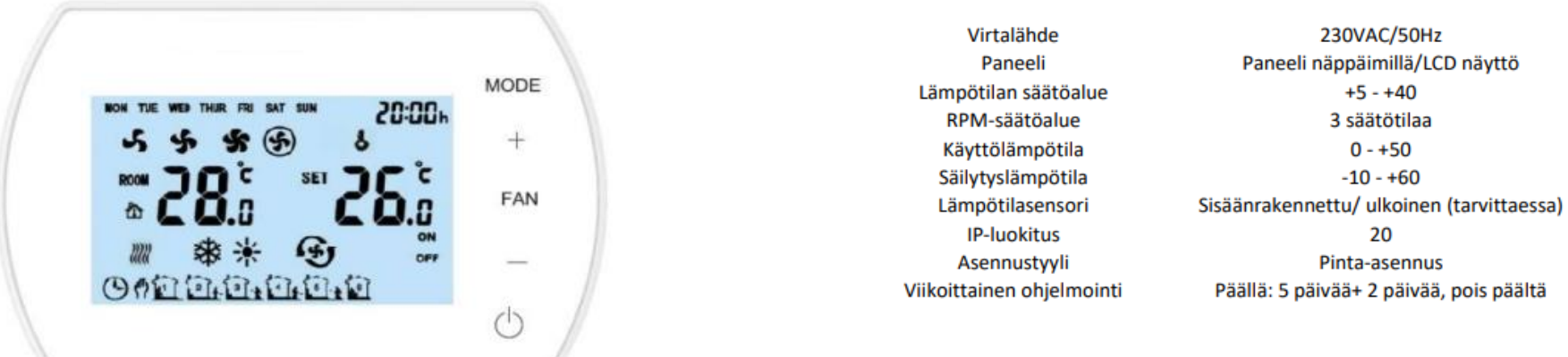

## Dahl Suomi Oy

Robert Huberin tie 5, 01510 Vantaa ⊠ PL 212, 01511 Vantaa 需 020 759 4200 www.dahl.fi

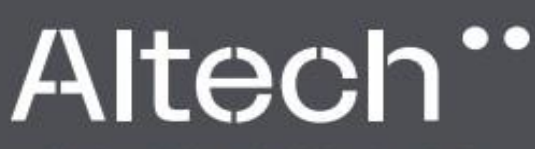

Altech tarkoittaa huolellisesti valittuja korkealaatuisia tuotteita edulliseen hintaan.

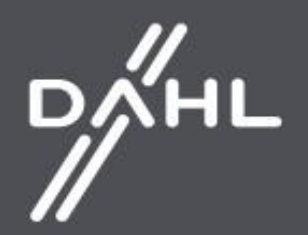

02/2023

#### Digitaaliohjain FE00 Painikkeiden kuvaus

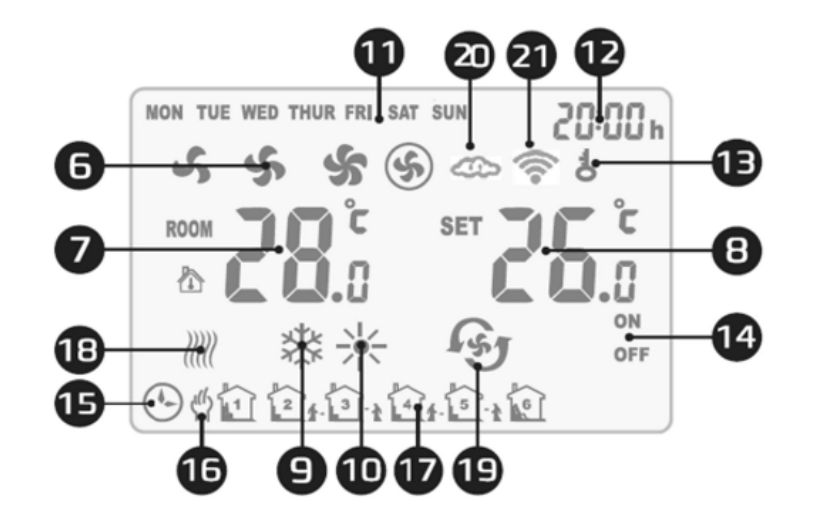

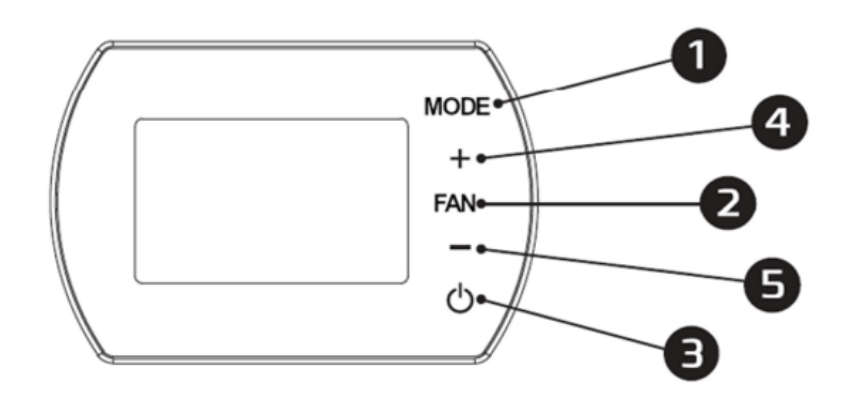

1. MODE - Toimintatila

2. FAN - Puhaltimen toimintanopeus

3. ON/OFF - kytkin

4. + - Nosta asetettua arvoa

5. - - Laske asetettua arvoa

- 6. Puhaltimen nopeus
- 7. Huoneen lämpötila
- 8. Asetettu lämpötila
- 9. Jäähdytys-tila
- 10. Lämmitys-tila
- 11. Viikonpäivät
- 12. Kellonaika
- 13. Painikkeiden lukitus
- 14. Ajastusjakson ON/OFF-tila
- 15. Automaattisen ohjelmoinnin tila
- 16. Manuaaliohjelmoinnin tila
- 17.6 ajastusjaksoa jokapäivälle
- 18. Jäätymisenesto-toiminto
- 19. Puhallus-tila
- 20. Synkronointi sovelluksen asetusten kanssa
- 21. Internet-yhteyden muodostaminen

## 02/2023

Dahl Suomi Oy Robert Huberin tie 5, 01510 Vantaa ⊠ PL 212, 01511 Vantaa 需 020 759 4200 www.dahl.fi

# Altech"

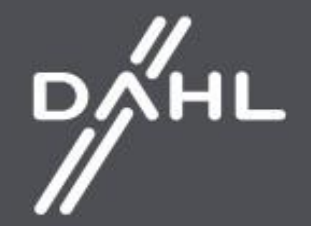

#### **Parametri-asetukset**

Digitaaliohjaimen ollessa pois päältä, pidä MODE-painiketta painettuna 3 sekunnin ajan. Valitse haluamasi asetus MODE-painikkeella Voit muuttaa asetusarvoja +/- painikkeilla.

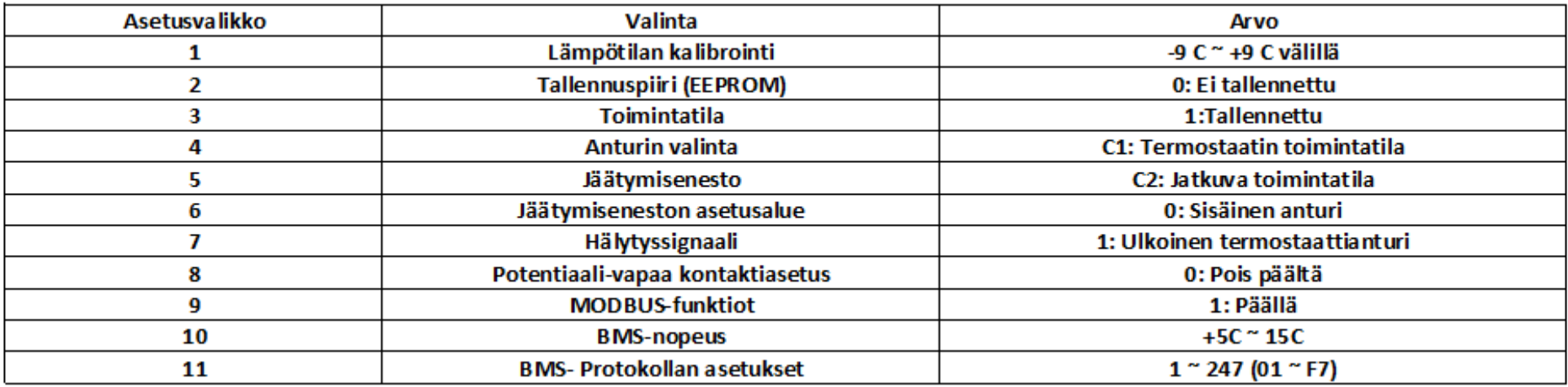

#### **Manual Mode**

Puhallin toimii valitulla puhallusnopeudella sekä toimintatavan mukaan: lämmitys, jäähdytys sekä ilmanvaihto. Laite toimii asetetun lämpötilan mukaan.

**Automatic Mode**

Puhaltimen nopeus asettuu automaattisesti riippuen esiasetetun lämpötilan ja huone lämpötilan erosta. Puhaltimen nopeutta ei voi muuttaa manuaalisti

**Lämmitys** - Asetettu lämpötila < huoneen lämpötila, venttiili on auki ja puhallin pyörii **Jäähdytys** - Asetettu lämpötila > huoneen lämpötila, venttiili on auki ja puhallin pyörii. **Ilmanvaihto** - Puhallin on päällä ja käy esiasetetulla vaihteella lämpötilasta riippumatta.

Dahl Suomi Oy Robert Huberin tie 5, 01510 Vantaa  $\boxtimes$  PL 212, 01511 Vantaa 需 020 759 4200 www.dahl.fi

Altech"

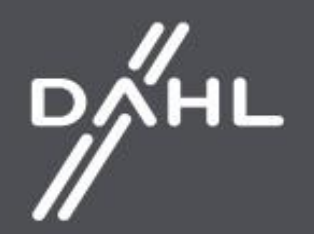

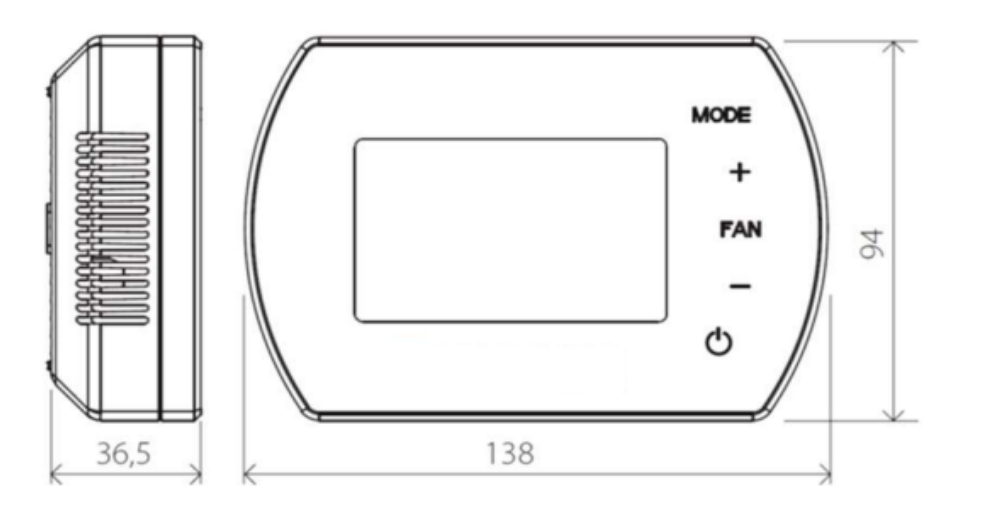

## **Tekniset parametrit**

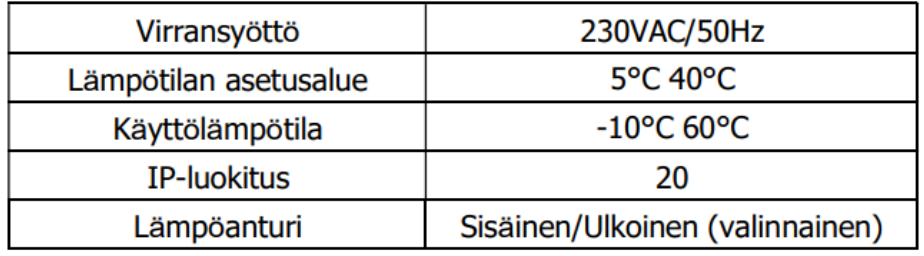

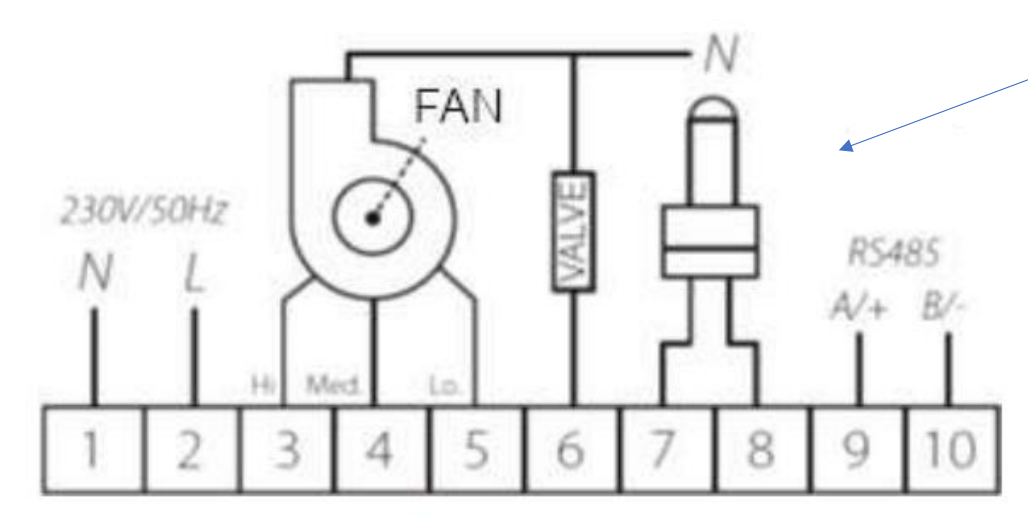

## Dahl Suomi Oy

Robert Huberin tie 5, 01510 Vantaa ⊠ PL 212, 01511 Vantaa 需 020 759 4200 www.dahl.fi

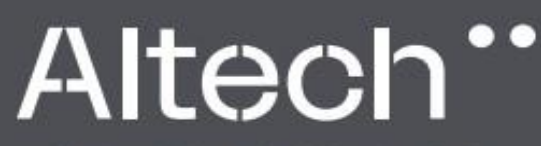

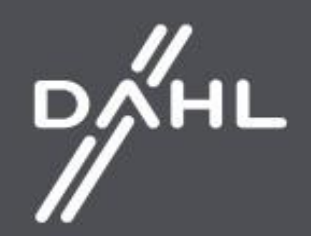

#### **Painikkeiden lukitus ja avaus**

Painikkeet saa lukkoon painamalla pitämällä + ja - painikkeita pohjassa samaan aikaan 5 sekunnin ajan. Samalla toiminnolla saa lukituksen pois päältä.

## **FAN**

#### **Kellotusasetukset**

Kun digitaaliohjain on poissa päältä, paina puhaltimen painiketta pohjassa kolmen sekunnin ajan ja syötä kellotusasetukset. Vaihtoehtojen järjestys on seuraava: Tunti / Minuutti / Viikonpäivä Paina puhaltimen painiketta ja muuta asetuksia Käytä + ja - painikkeita muuttaaksesi arvoja

### **MODE**

#### **Toimintatilan asetukset**

Paina MODE-painiketta ja valitse asetus: manuaalinen tai automaattinen. Paina ja pidä pohjassa MODE-painiketta 3 sekunnin ajan ja valitse toimintatila: lämmitys, jäähdytys tai ilmanvaihto

## **FAN**

**Puhaltimen nopeuden asetukset** Paina puhaltimen painiketta lyhyesti ja valitse puhaltimen nopeus: I, II, III, AUTO.

### Dahl Suomi Oy

02/2023

Robert Huberin tie 5, 01510 Vantaa ⊠ PL 212, 01511 Vantaa 需 020 759 4200 www.dahl.fi

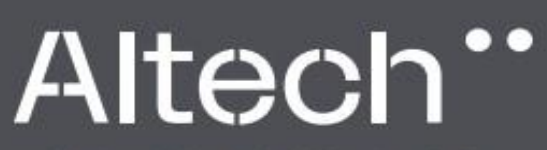

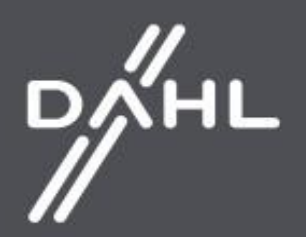

#### Viikko-ohielmointi

Paina ja pidä pohjassa Puhaltimen-painiketta kolmen sekunnin ajan käynnistääksesi ohjelman.

#### Maanantai - Periantai

Ensimmäisen wöhvkkeen aika-asetukset (tunnit ia minuutit) -> PUHALLIN -> Ensimmäisen wöhvkkeen tilan asetus (ON/OFF) -> PUHALLIN -> Ensimmäisen wöhvkkeen tilan asetus -> PUHALLIN -> Siirry seuraavalle alueelle

Kuudennen vyöhvkkeen aika-asetus (tunnit ja minuutit) -> PUHALLIN -> Kuudennen vyöhvkkeen aika-asetus (ON/OFF) -> PUHALLIN -> Kuudennen vyöhvkkeen aika-asetus.

#### Lauantai

Ensimmäisen vyöhykkeen aika-asetukset (tunnit ja minuutit) -> PUHALLIN -> Ensimmäisen vyöhykkeen tilan asetus (ON/OFF) -> PUHALLIN -> Ensimmäisen vyöhykkeen tilan asetus -> PUHALLIN -> Siirry seuraavalle alueelle

Kuudennen vyöhykkeen aika-asetus (tunnit ja minuutit) -> PUHALLIN -> Kuudennen vyöhykkeen aika-asetus (ON/OFF) -> PUHALLIN -> Kuudennen vyöhykkeen aika-asetus.

#### Sunnuntai

Ensimmäisen vyöhykkeen aika-asetukset (tunnit ja minuutit) -> PUHALLIN -> Ensimmäisen vyöhykkeen tilan asetus (ON/OFF) -> PUHALLIN -> Ensimmäisen vyöhykkeen tilan asetus -> PUHALLIN -> Siirry seuraavalle tasolle

Kuudennen vyöhykkeen aika-asetus (tunnit ja minuutit) -> PUHALLIN -> Kuudennen vyöhykkeen aika-asetus (ON/OFF) -> PUHALLIN -> Kuudennen vyöhykkeen aika-asetus.

Esimerkki asetukset

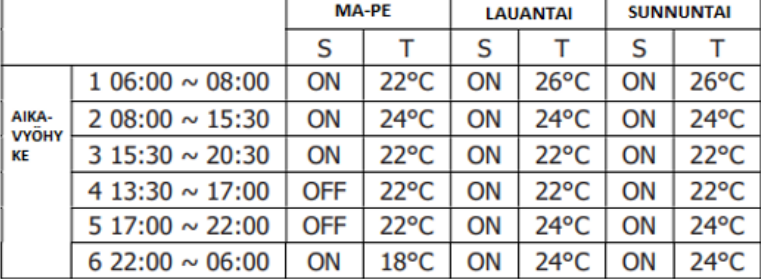

Dahl Suomi Oy Robert Huberin tie 5, 01510 Vantaa  $\boxtimes$  PL 212, 01511 Vantaa 020 759 4200

www.dahl.fi

02/2023

Altech"

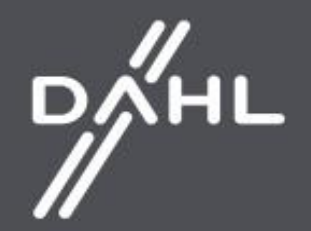

#### **BMS-Kommunikointi**

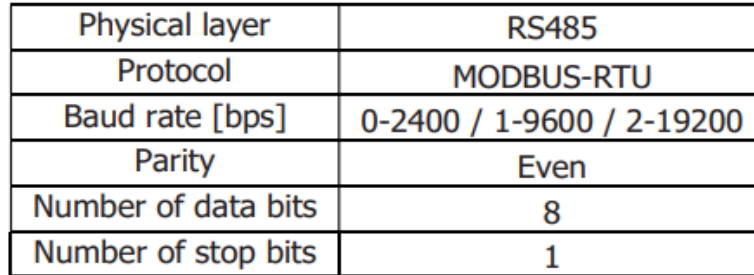

#### **Asennus**

Poista kansi ohjauspaneelista Ruuvaa tasaiselle pinnalle Kiinnitä ohjauspaneeli ruuvattuun kanteen

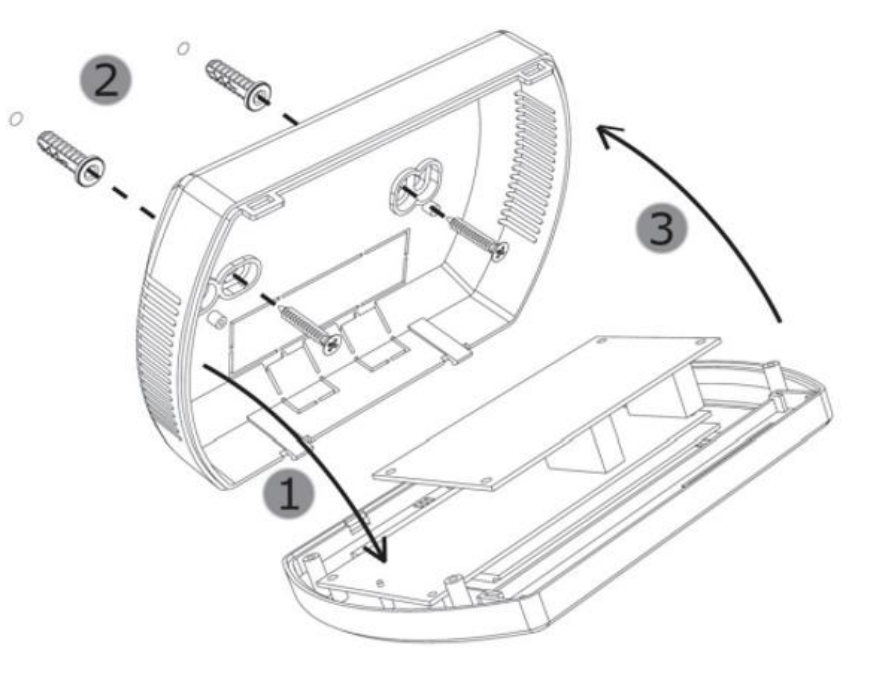

### Dahl Suomi Oy

Robert Huberin tie 5, 01510 Vantaa ⊠ PL 212, 01511 Vantaa 需 020 759 4200 www.dahl.fi

## Altech"

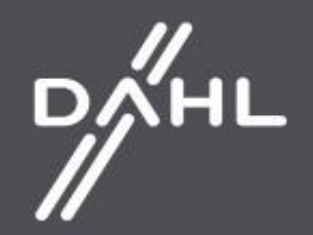

### **VAK toiminnot**

- Toimintaparamertien asetus/luku  $\boldsymbol{m}$
- **III** Käynti/pysäytys - olosuhteet
- $\overline{\mathfrak{m}}$ Viikkoajastus
- **III** Lämpötila
- m Puhallusnopeus
- **III** Lämmitys-, Puhallus-, Jäähdytys-toiminto
- m Jäätymissuoja-toiminto

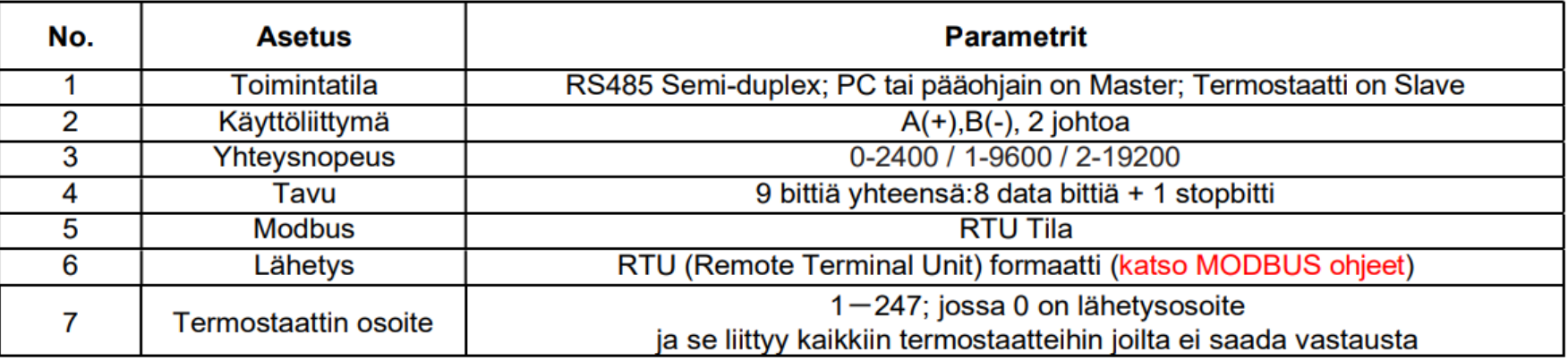

Dahl Suomi Oy Robert Huberin tie 5, 01510 Vantaa ⊠ PL 212, 01511 Vantaa 需 020 759 4200 www.dahl.fi

Altech"

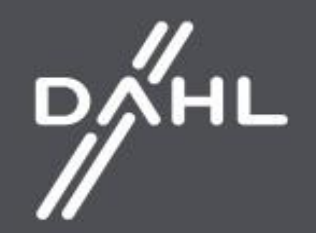

#### **TUYA SMART mobiilisovellus**

Tuya Smart -sovelluksen avulla voit luoda ja muokata Digitaaliohjaimen asetuksia millä tahansa älypuhelimella Adroid/iOS. Sovelluksen voi ladata alla olevan QR-koodin kautta.

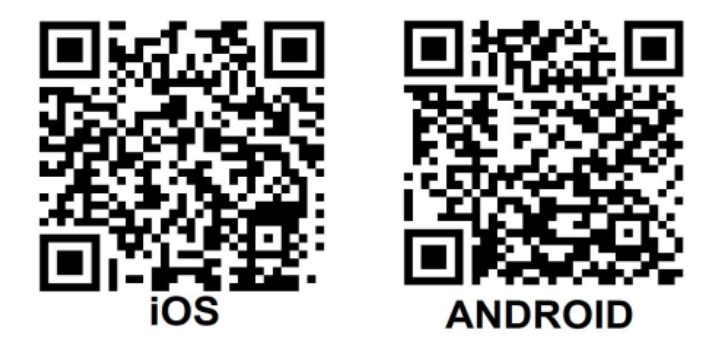

Dahl Suomi Oy

Robert Huberin tie 5, 01510 Vantaa  $\boxtimes$  PL 212, 01511 Vantaa 需 020 759 4200 www.dahl.fi

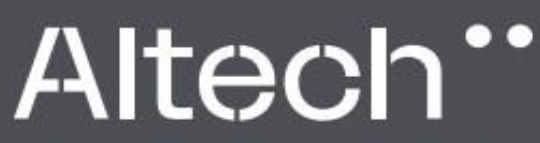

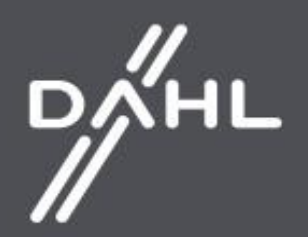

#### **Digitaaliohjaimen lisääminen**

a) Kytke digitaaliohjain jännitteeseen sekä oviverhokojeeseen, huomioi että digitaaliohjain on oltava pois päältä.

b) Kytke TUYA SMART- sovellus päälle ja seuraa sovelluksen ohjeita.

c) Sillä aikaa kun sovellus etsii laitteita, kytke älypuhelimen Bluetooth ja WI-FI päälle ja jatka mobiilisovelluksen käyttöä.

d) Kytke laite pitämällä digitaaliohjaimen +-painiketta painettuna kahdesti 5 sekuntia ennen kuin SA-ilmoitus tulee näkyviin näytölle vasemmalle puolelle.

e) Valitse vaihtoehto ''Add a device (Lisää laite)'', jolloin sovelluksen pitäisi havaita se ja paina sitten ''Add (Lisää)''. Määrityksen jälkeen paina ''Next (Seuraava)'' ja ''Finish (Valmis)''

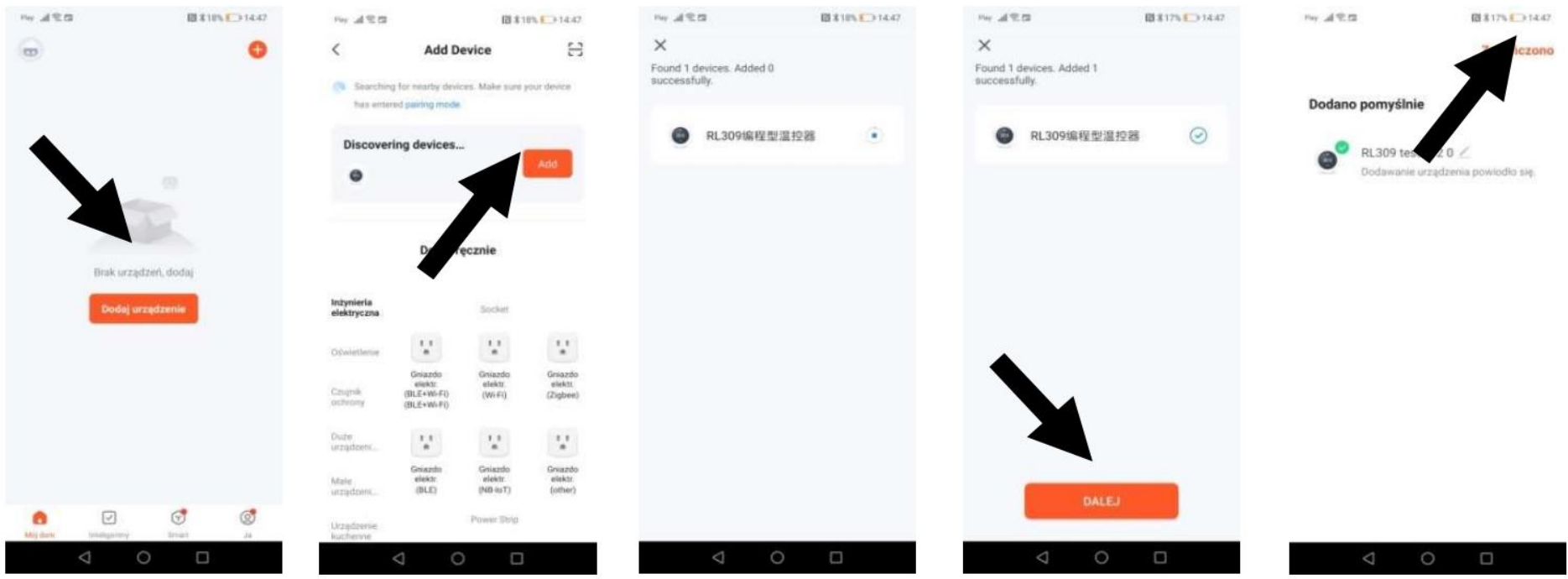

Dahl Suomi Oy

Robert Huberin tie 5, 01510 Vantaa ⊠ PL 212, 01511 Vantaa 需 020 759 4200 www.dahl.fi

Altech"

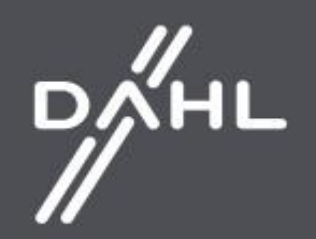

#### **TUYA SMART mobiilisovellus**

f) Jos ''Add (Lisää)''- toimintoa ei ole, valitse kohta ''Small Devices (Pienet laitteet)'' ja toiminto ''Termostat Wi-Fi ( Termostaatti Wi-Fi) Seuraavaksi syötä tiedot, joita vaaditaan pääsyn myöntämiseen valitulle WI-FI yhteydelle, jonka jälkeen valitse toiminto '' Blink slowly (Hitaasti vilkkuva)''

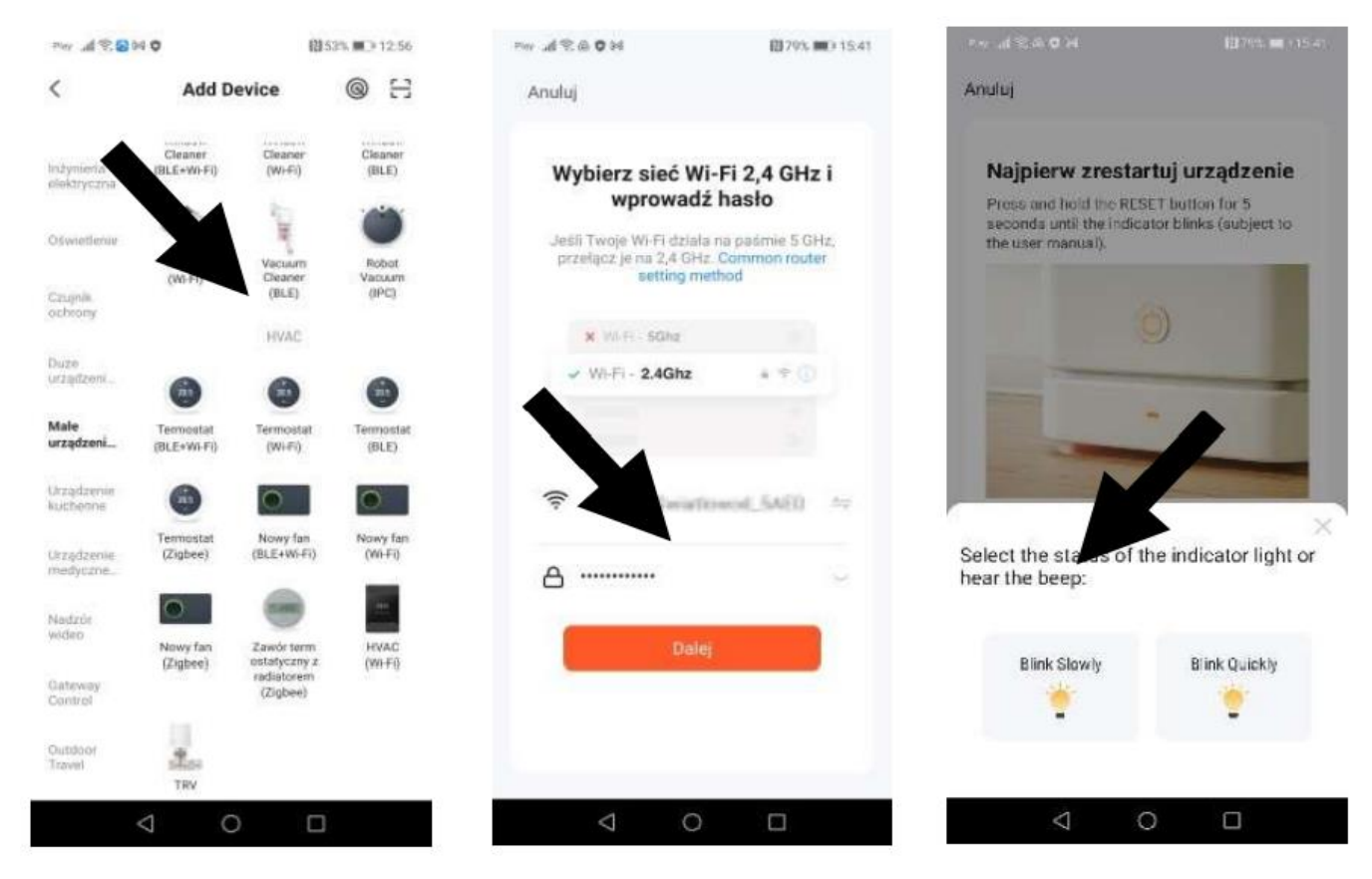

Näyttöön tulee ilmoitus, jossa on luettelo havaituista laitteista. Kun ohjain on tunnistettu, kytkentäprosessi jatkuu automaattisesti ja asetusten säädön jälkeen paina ''Next (Seuraava)'' ja ''Finish (valmis).

Dahl Suomi Oy Robert Huberin tie 5, 01510 Vantaa  $\boxtimes$  PL 212, 01511 Vantaa 需 020 759 4200 www.dahl.fi

Altech"

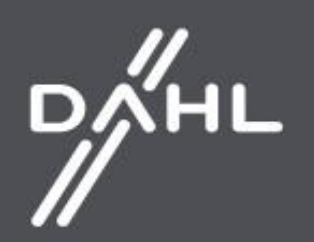

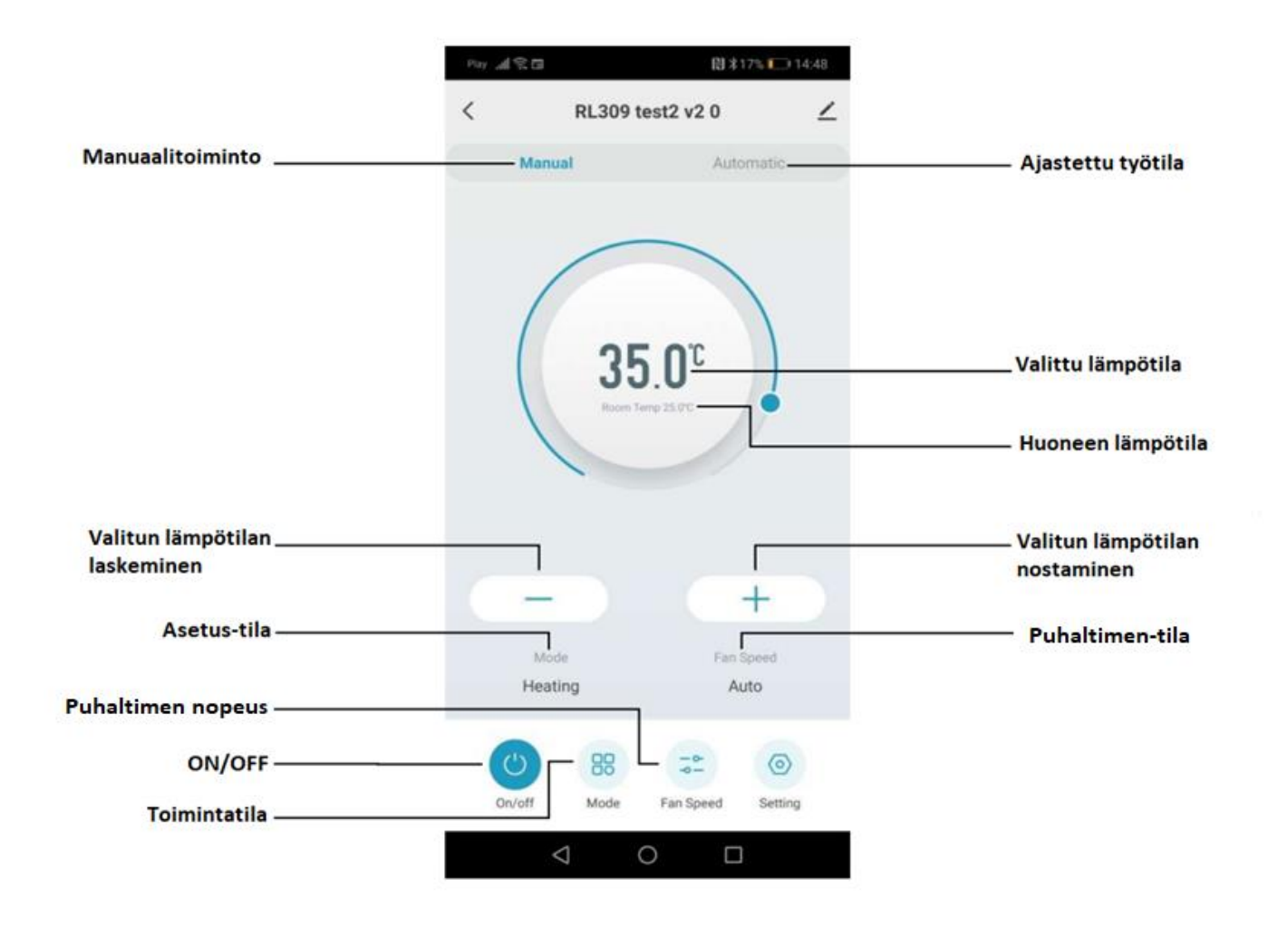

Dahl Suomi Oy

Robert Huberin tie 5, 01510 Vantaa ⊠ PL 212, 01511 Vantaa 需 020 759 4200 www.dahl.fi

Altech

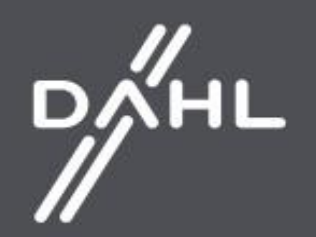

#### **Ohjauspaneeliryhmän luominen**

a) Valitse Tuya Smartissa pariksi liitetty ohjauspaneeli ja sitten valitse symboli ohjaimen nimen vierestä. Valikko avautuu, jossa on valittavana vaihtoehto "Create a group (Luo ryhmä)".

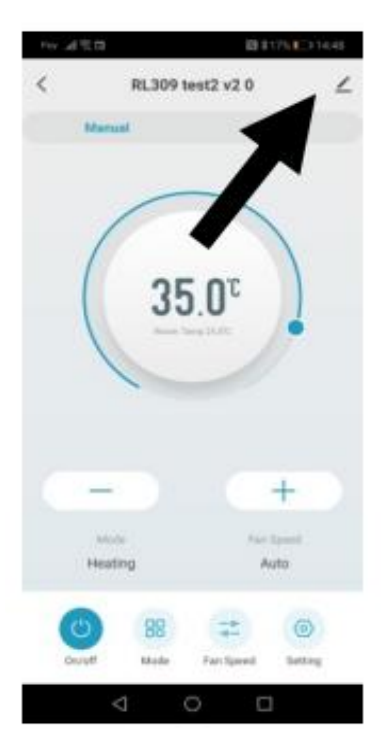

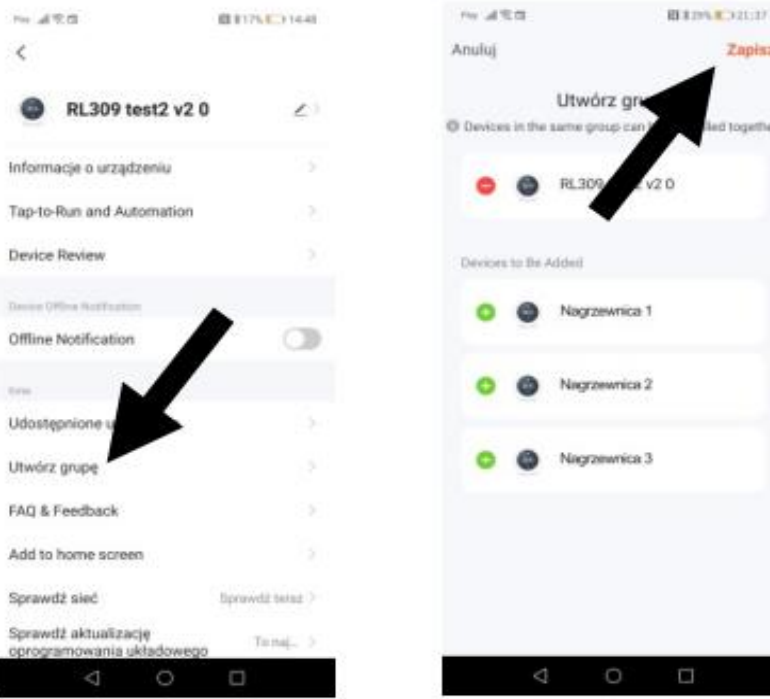

Dahl Suomi Oy

Robert Huberin tie 5, 01510 Vantaa ⊠ PL 212, 01511 Vantaa 需 020 759 4200 www.dahl.fi

## Altech"

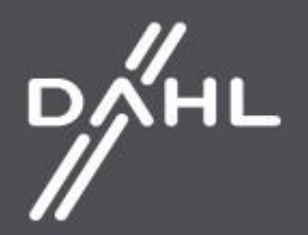

b) Kun laitteet on valittu ja tallennettu "Save (Tallenna)" -painikkeella, ryhmän ohjaimia voidaan räätälöidä jälkikäteen. Ryhmä on luotu onnistuneesti jos se näkyy laiteluettelon yläosassa.

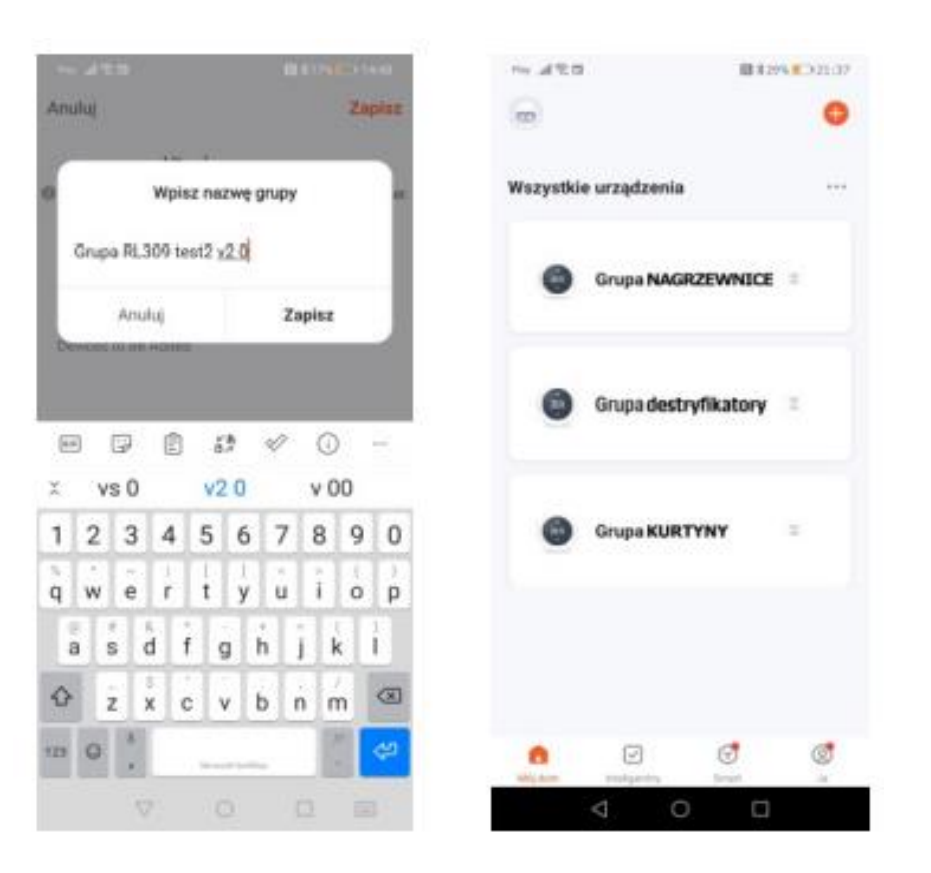

### Dahl Suomi Oy

Robert Huberin tie 5, 01510 Vantaa ⊠ PL 212, 01511 Vantaa 需 020 759 4200 www.dahl.fi

## Altech"

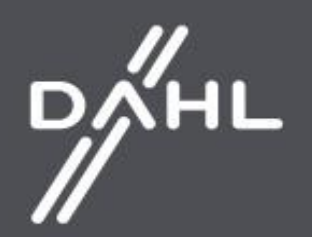

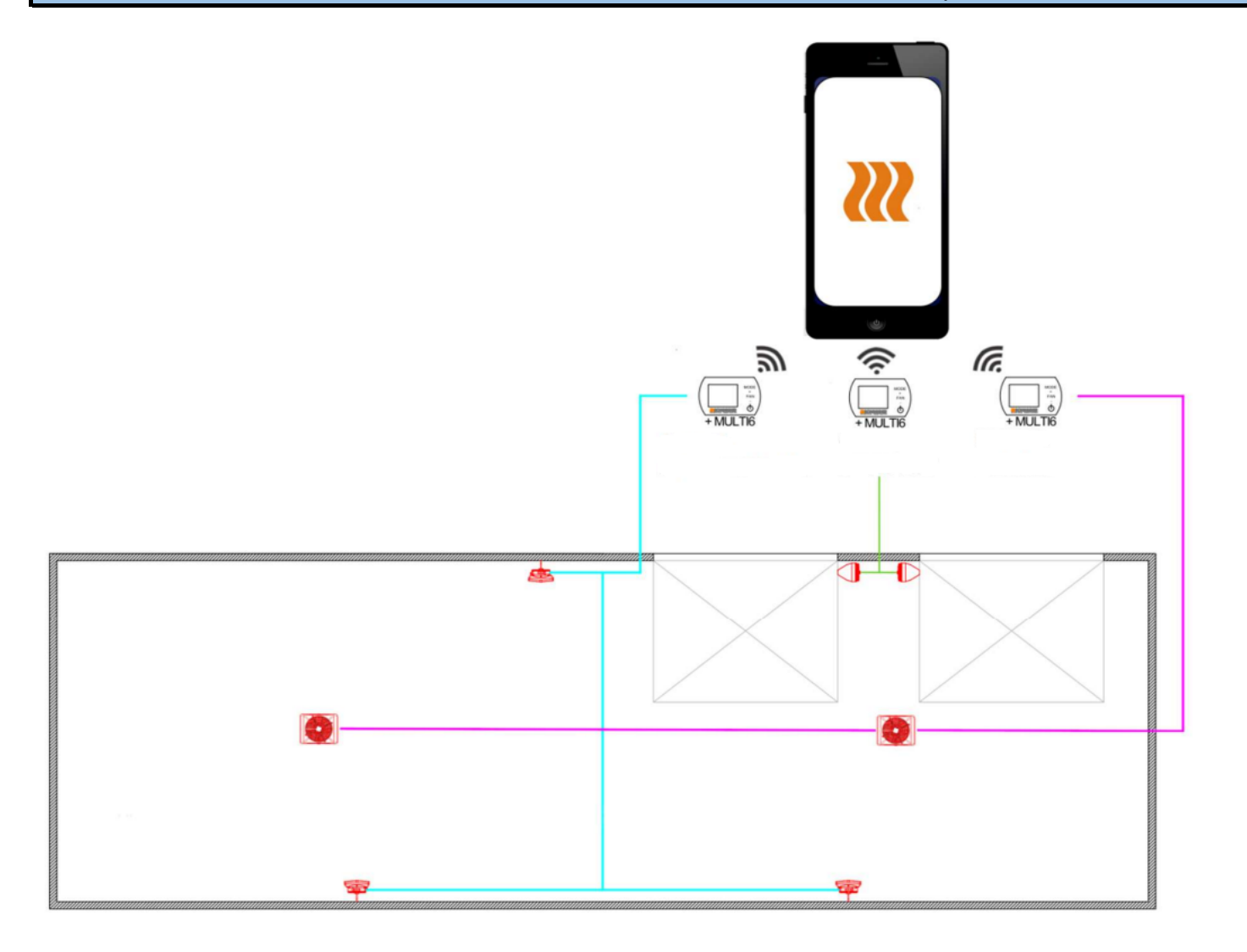

**Ohjauspaneeliryhmä-esimerkki**

Dahl Suomi Oy

Robert Huberin tie 5, 01510 Vantaa ⊠ PL 212, 01511 Vantaa **图 020 759 4200** www.dahl.fi

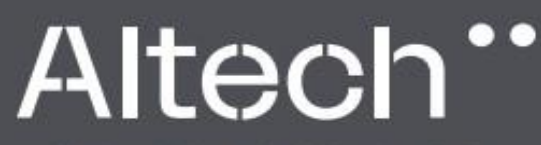

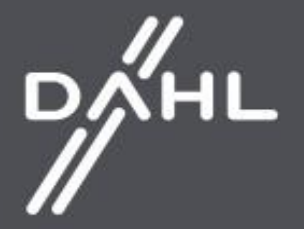

#### **Aikataulu asetus**

a) Tuya Smart-sovelluksen käynnistämisen jälkeen, valitse ohjauspaneeliryhmä, jolle haluat luoda aikataulun.

b) Paina sovelluksen näytössä kohtaa ''Setting (Asetus)'', ja sen jälkeen kohtaa ''Tittle (Otsikko)''. Mukautettujen aikataulujen luettelo tulee näkyviin näytölle.

Aikataulun sekä lämpötilan määrittämisen jälkeen, palaa alkunäytölle.

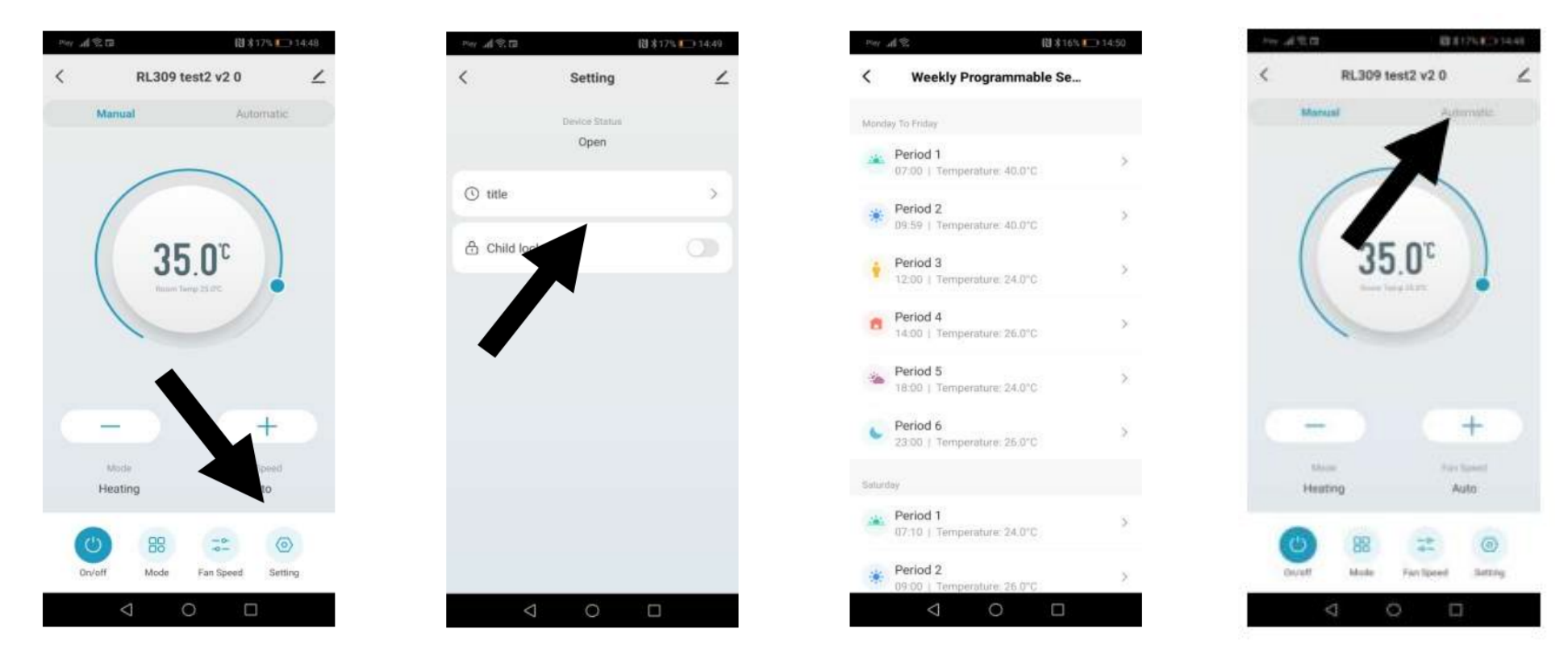

c) Jos laite halutaan saada toimimaan aikataulun mukaisesti, valitse ''Automatic (Automaattinen)'' funktio pääpaneelista.

Dahl Suomi Oy Robert Huberin tie 5, 01510 Vantaa ⊠ PL 212, 01511 Vantaa 需 020 759 4200 www.dahl.fi

Altech"

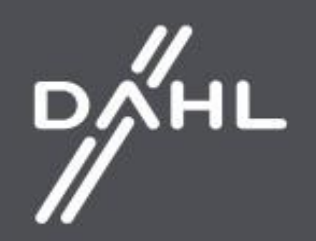

#### **Operation format for thermostat Read and Response**

\* Command (Master to read/response status of thermostat)

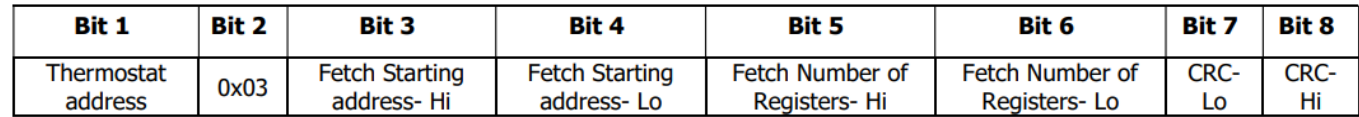

\* Response (thermostat sends out)

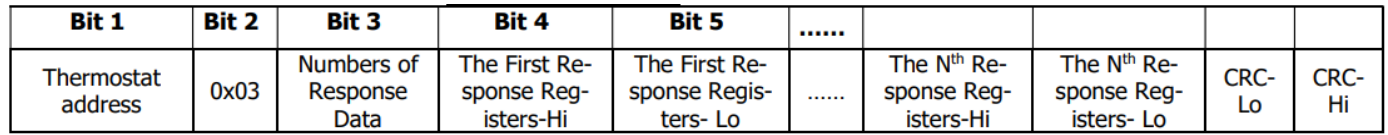

#### 9.2. Thermostat Pre-Settings

\* 1<sup>st</sup> Command(The master sends out) Thermostat Pre-Setting(Single Register)

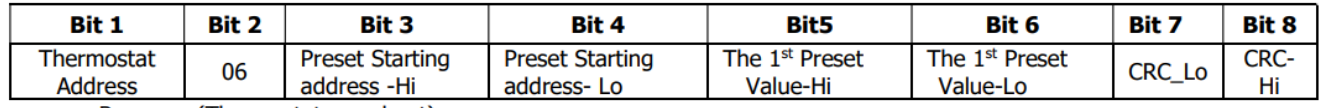

\* Response(Thermostats send out)

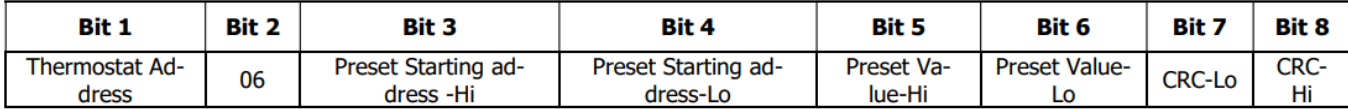

Dahl Suomi Oy Robert Huberin tie 5, 01510 Vantaa ⊠ PL 212, 01511 Vantaa 需 020 759 4200

www.dahl.fi

02/2023

Altech"

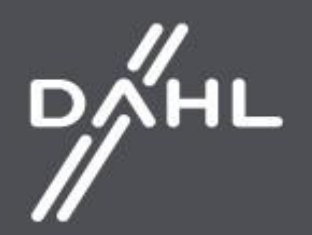

#### 9.3. Thermostat Parameters Status Instruction

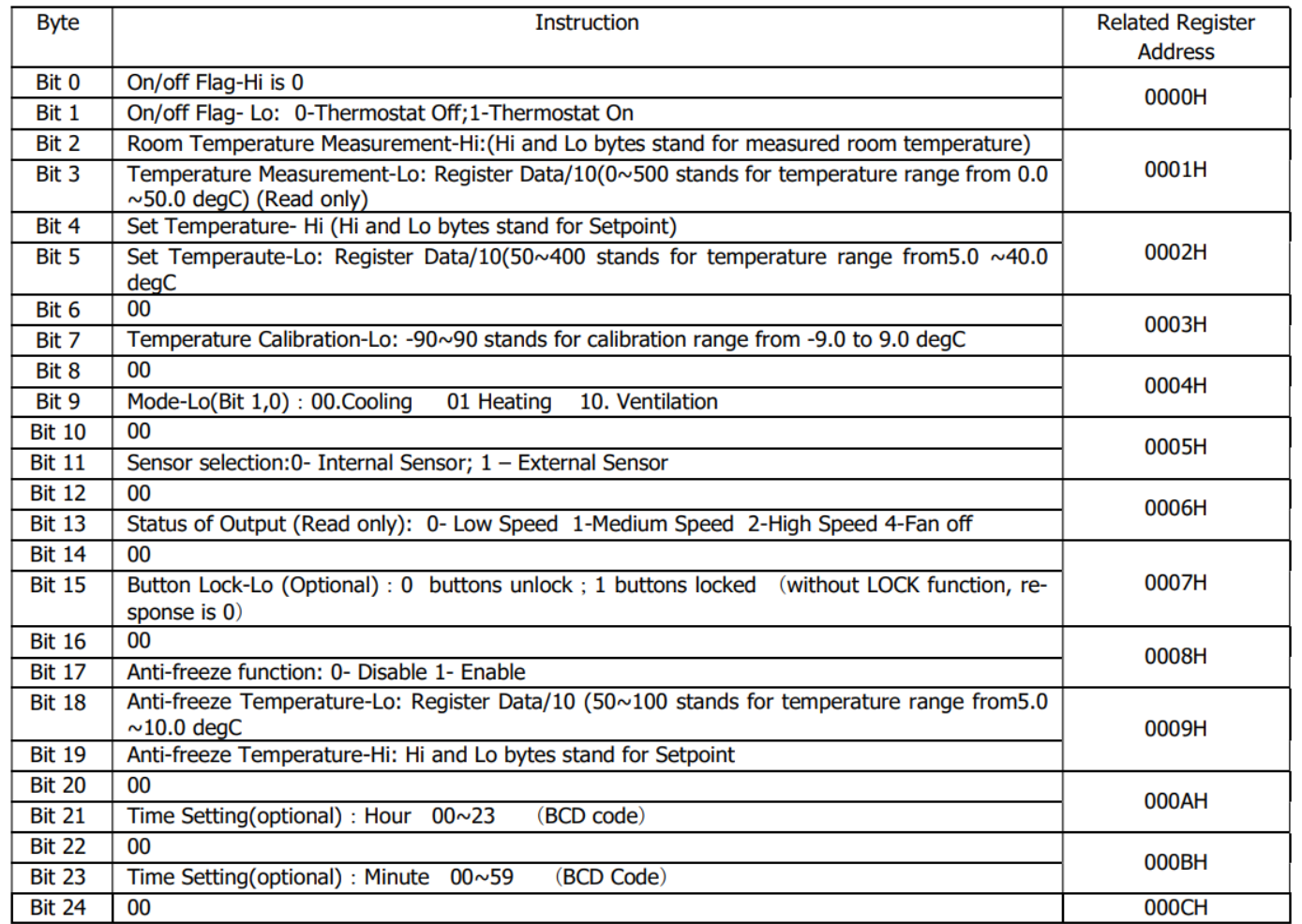

Dahl Suomi Oy Robert Huberin tie 5, 01510 Vantaa ⊠ PL 212, 01511 Vantaa **图 020 759 4200** www.dahl.fi

Altech"

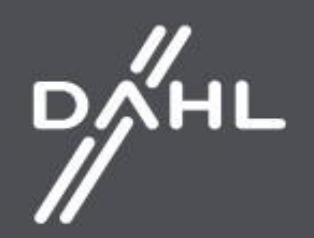

**MODBUS- protokolla** 

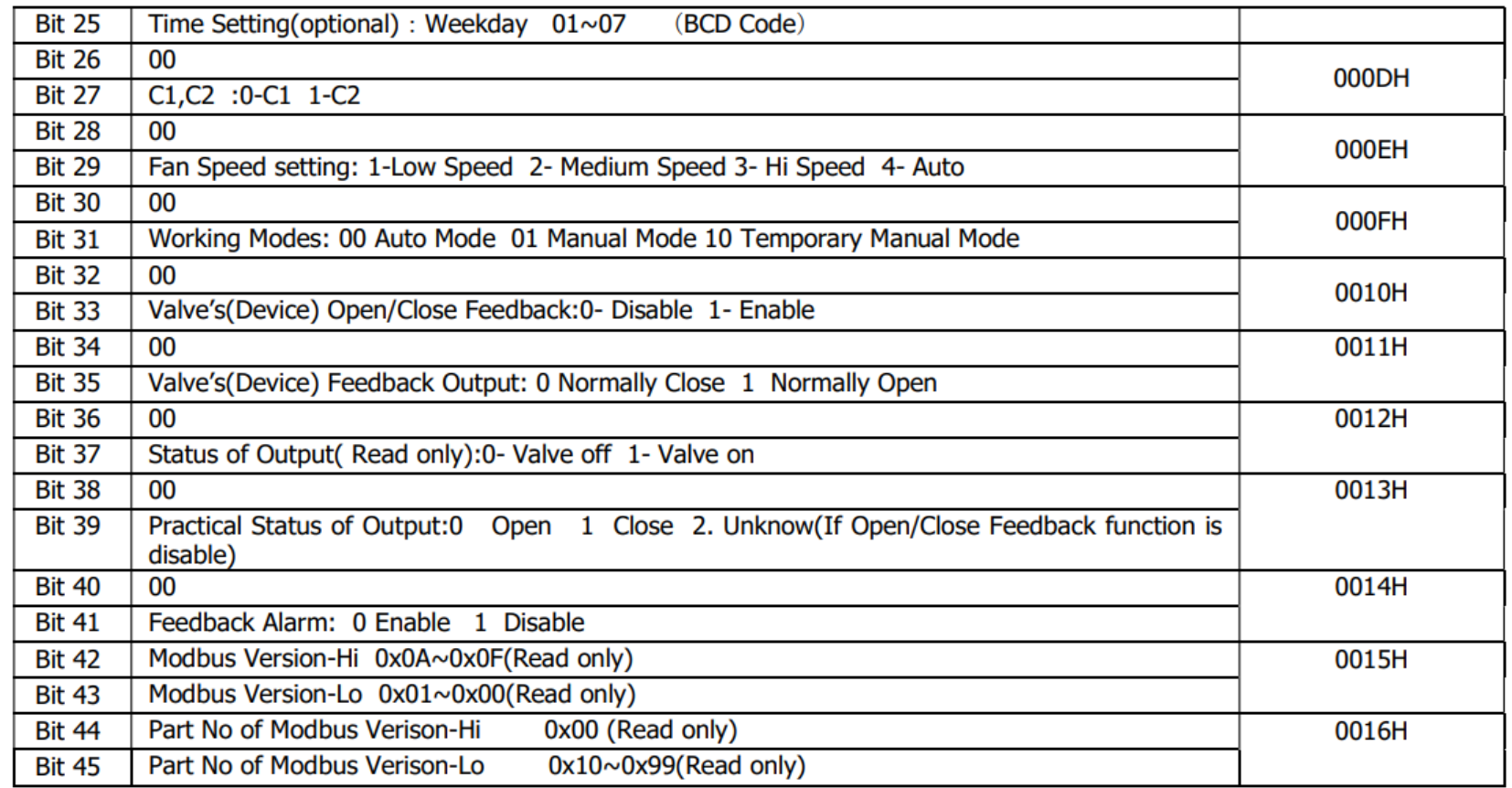

Dahl Suomi Oy Robert Huberin tie 5, 01510 Vantaa ⊠ PL 212, 01511 Vantaa 图 020 759 4200 www.dahl.fi

Altech"

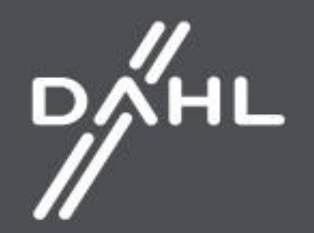